# **trivum documentation de l'API**

## **trivum API**

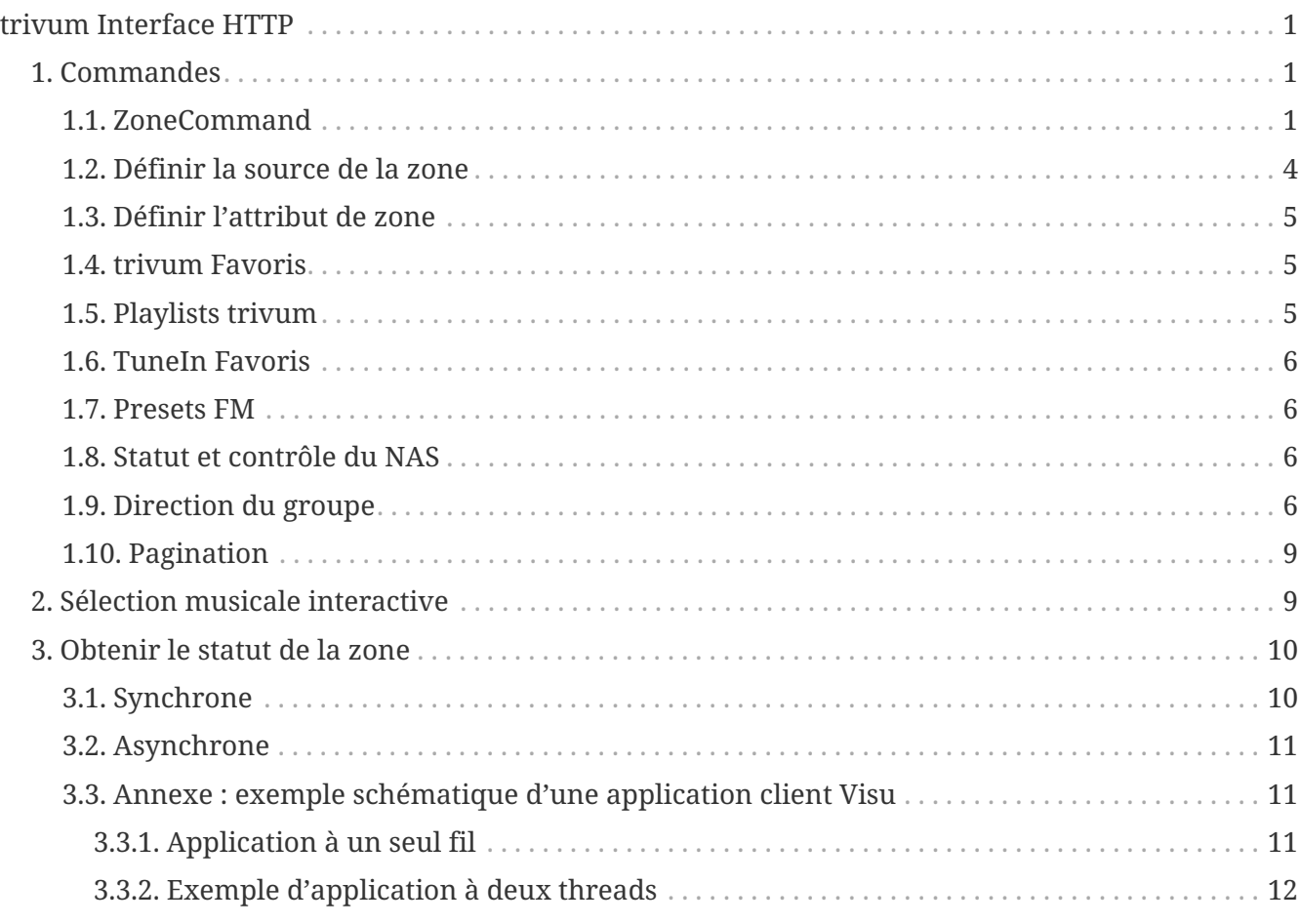

trivum technologies GmbH <[info@trivum.com>](mailto:info@trivum.com) v0.1, 2024-01-18 :title-logoimage: image::../images/trivum-logo.svg[pdfwidth=150,align=right]

# <span id="page-0-0"></span>**trivum Interface HTTP**

## *25-juillet-2023*

L'interface HTTP trivum prend des requêtes qui peuvent être testées facilement par un navigateur Web et renvoie des réponses au format XML.

## <span id="page-0-1"></span>**1. Commandes**

## <span id="page-0-2"></span>**1.1. ZoneCommand**

Permet de faire des choses simples comme désactiver une zone ou changer de volume.

/xml/zone/runCommand.xml?zone=@zoneId&command=commandNumber

#### **zoneId**

L'identifiant d'une zone. Pour la liste des ID possibles, consultez la configuration Web sous Automation /trivum API ou consultez ci-dessous l'exemple getAll.xml.

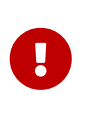

Certains actionneurs peuvent ne pas adresser la première zone par @0 mais par @1 en raison de fichiers de configuration internes non utilisés. Pour résoudre ce problème, vous pouvez réinitialiser toute la configuration en : Système/Sauvegarder/Restaurer/Réinitialiser toutes les données de configuration

Au lieu de @0, le nom de la zone peut être donné. S'il contient des caractères spéciaux, réécrivez-les en utilisant % :

/xml/zone/runCommand.xml?zone=living%20room&command=…

#### **commandNumber**

Ceci est une commande numérique avec ces valeurs possibles:

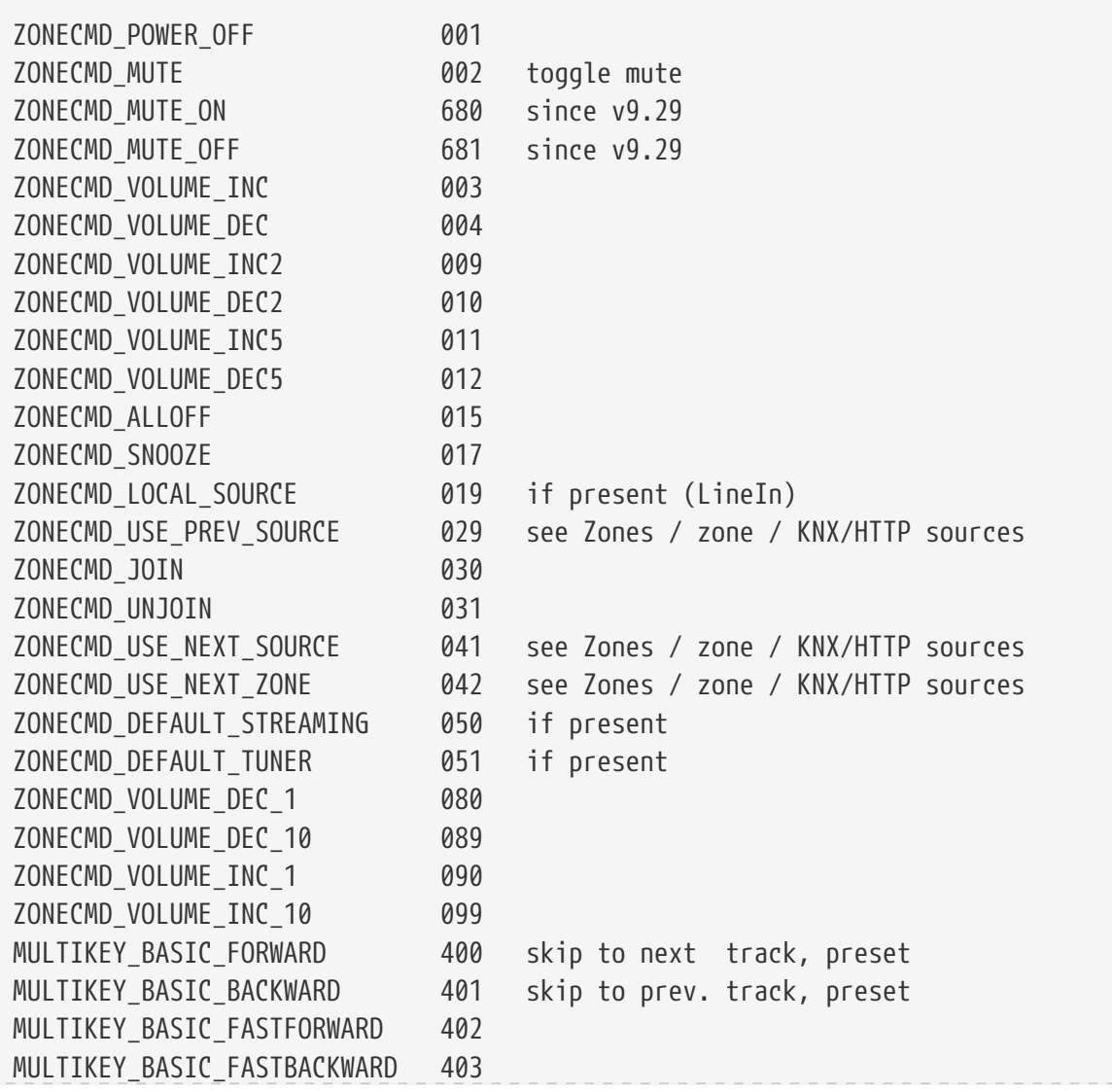

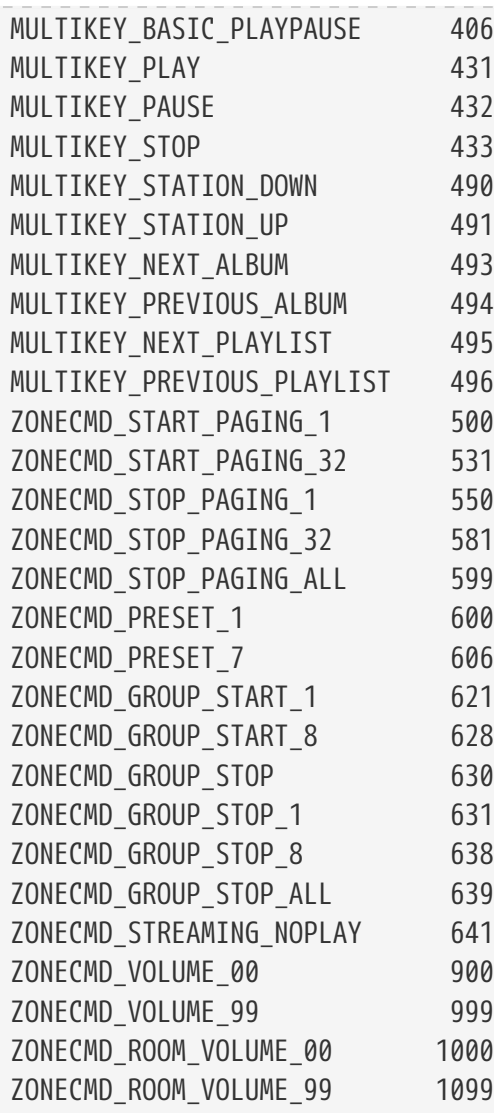

## **Exemples**

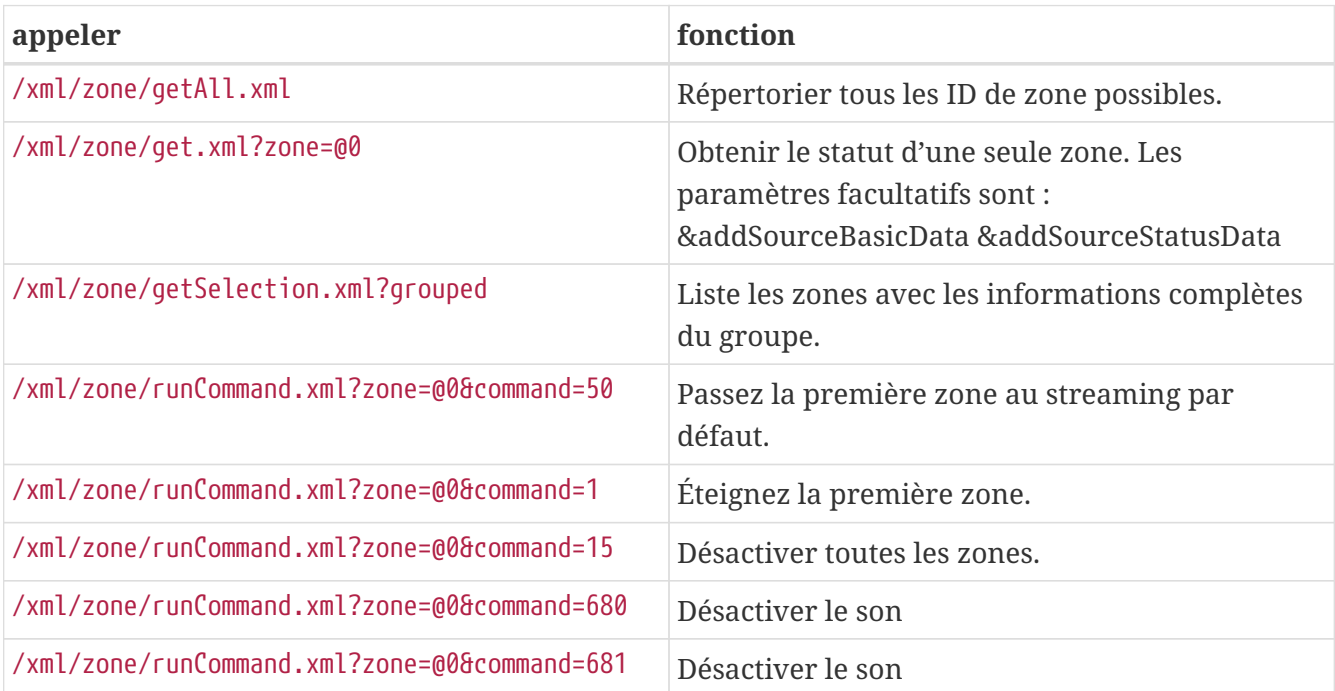

## <span id="page-3-0"></span>**1.2. Définir la source de la zone**

Sélectionnez une source de zone par nom abrégé

/xml/zone/set.xml?zone=@0&source=@shortSourceName

### **shortSourceName**

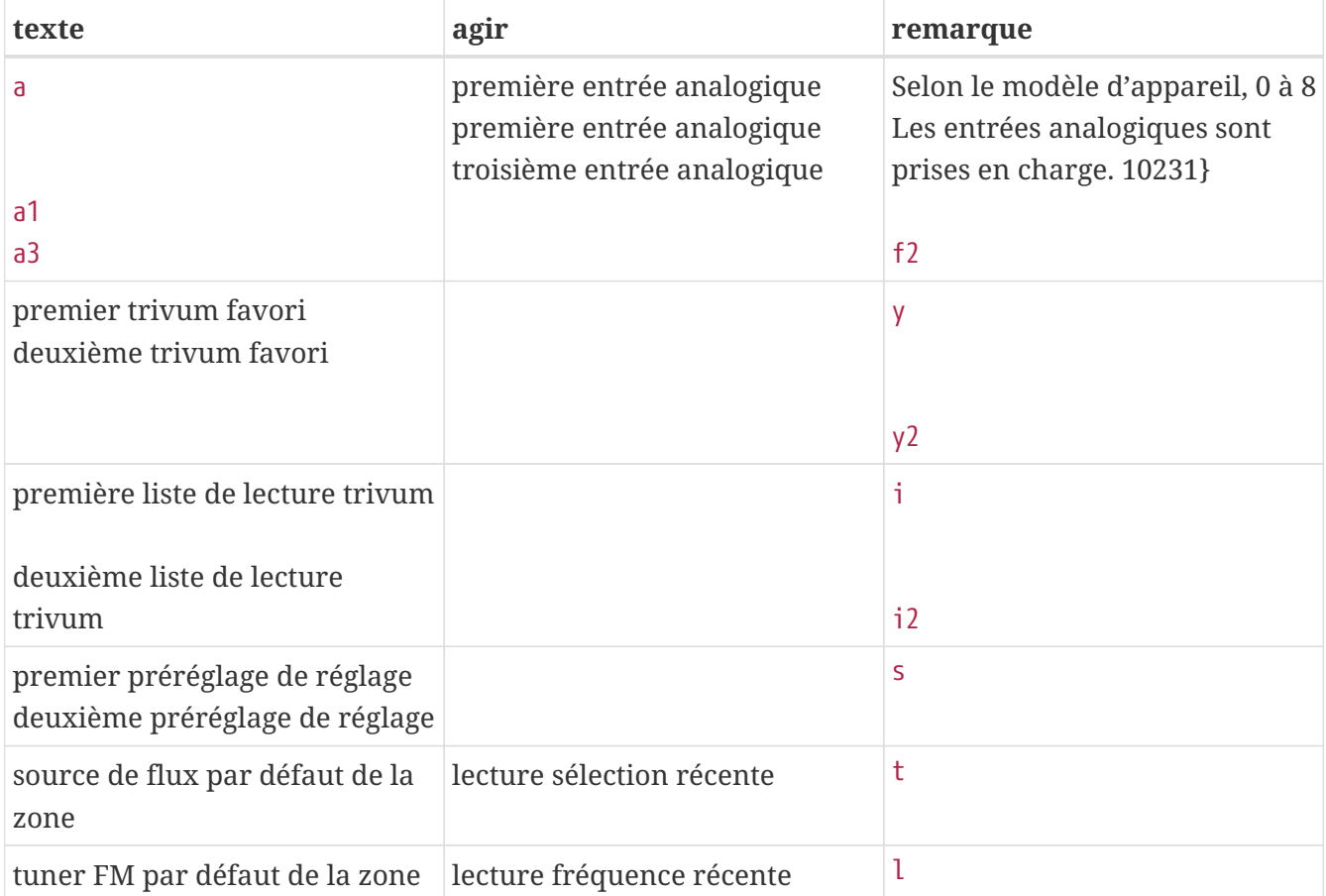

## **Exemples**

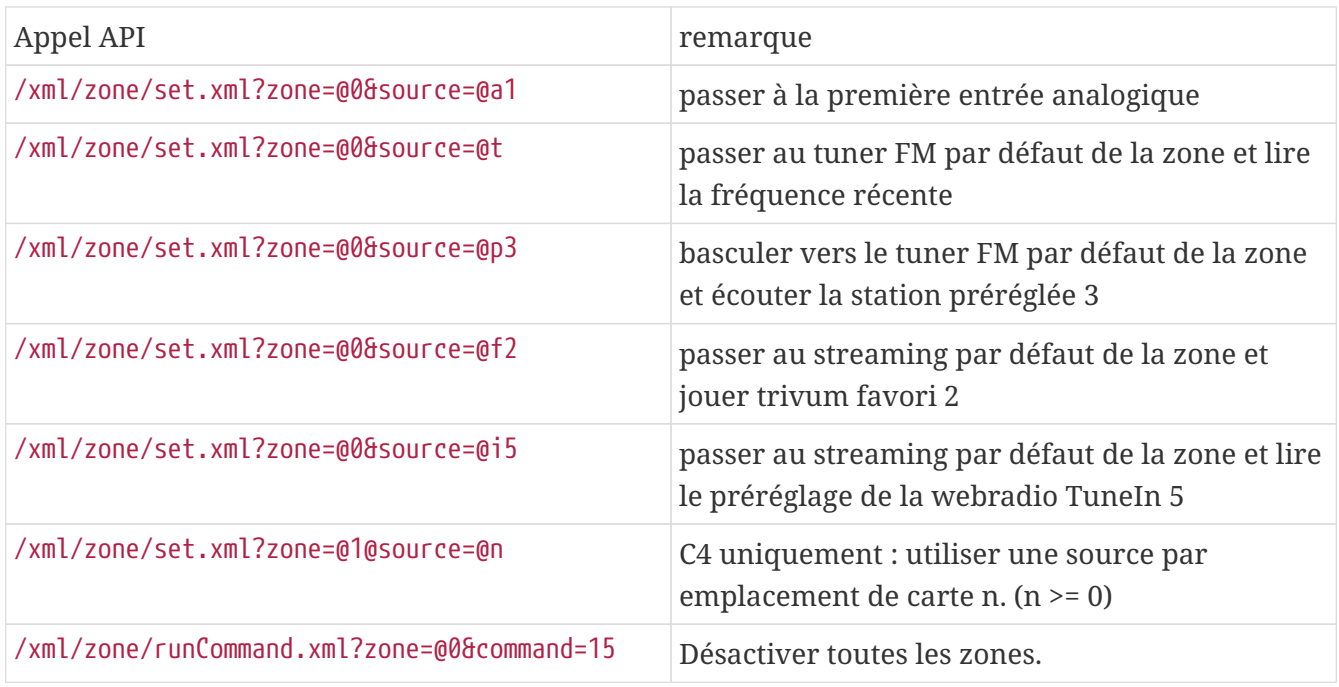

## <span id="page-4-0"></span>**1.3. Définir l'attribut de zone**

Changer les valeurs de base dans une zone, comme le volume, la sourdine, la balance ou la basse.

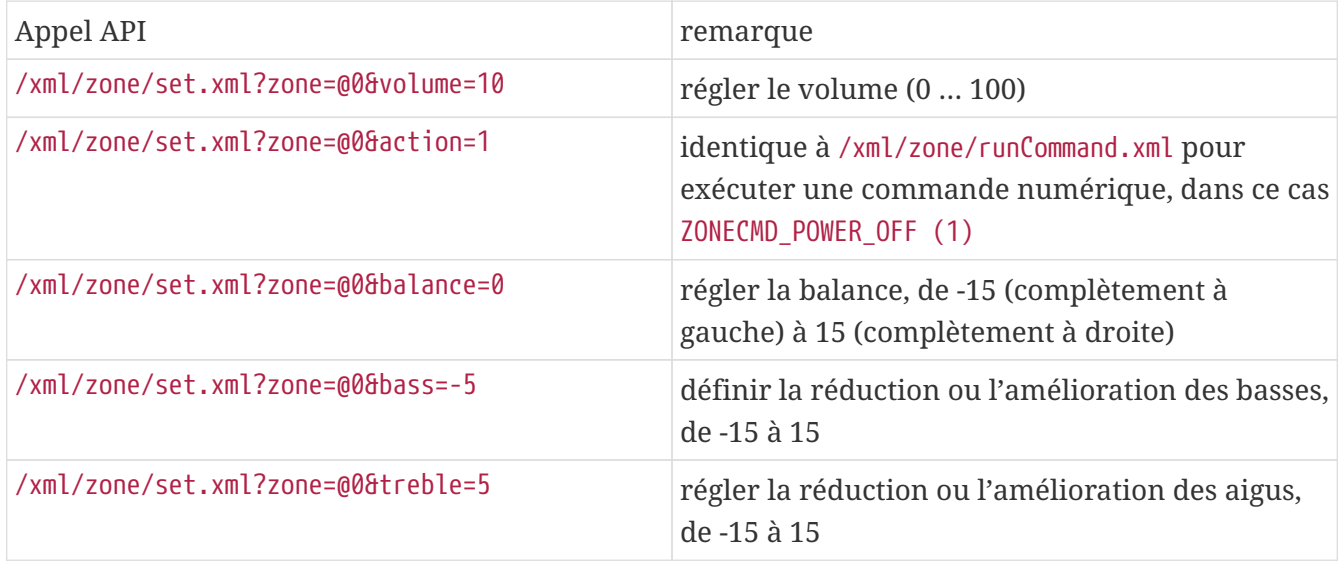

## <span id="page-4-1"></span>**1.4. trivum Favoris**

Pour créer des favoris trivums:

- lire du contenu musical, comme un album NAS
- puis sélectionnez … en haut à droite
- puis sélectionnez "Ajouter aux favoris trivum".

Obtenez la liste des favoris de trivum:

/api/v1/trivum/favorite.xml

Jouez à un favori trivum:

/xml/zone/set.xml?source=@f1&zone=@0

Vous pouvez également ajouter des options:

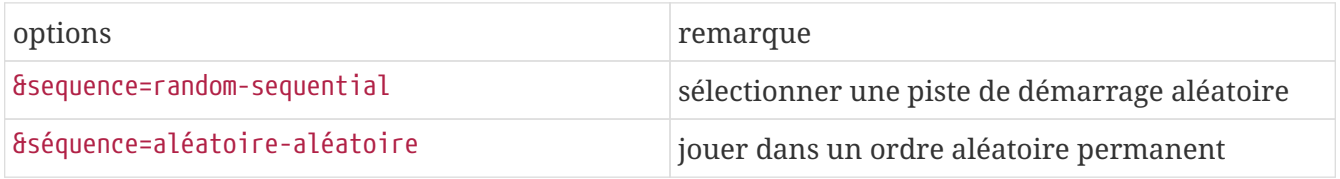

## <span id="page-4-2"></span>**1.5. Playlists trivum**

Obtenez la liste des listes de lecture trivum:

/api/v1/trivum/playlist.xml

Lire une playlist trivum:

```
/xml/zone/set.xml?source=@y1&zone=@0
```
Vous pouvez également ajouter des options:

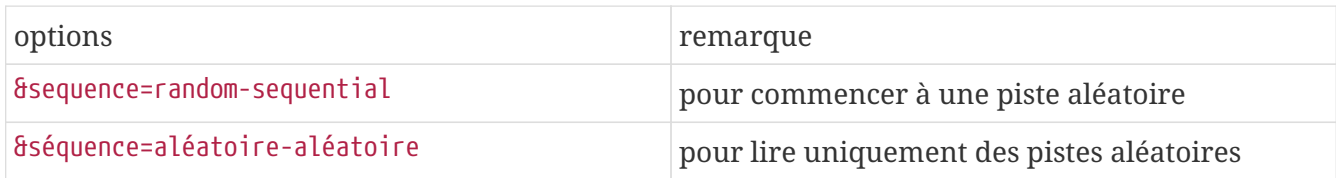

## <span id="page-5-0"></span>**1.6. TuneIn Favoris**

Ceux-ci peuvent également être créés par … en haut à droite pendant la lecture d'une station TuneIn.

Obtenez la liste des favoris TuneIn:

/api/v1/tunein/favorite.xml

Jouez un favori TuneIn:

/xml/zone/set.xml?source=@i1&zone=@0

### <span id="page-5-1"></span>**1.7. Presets FM**

Liste des préréglages FM:

```
/xml/system/getTunerStationList.xml
```
*Sur C4, cela affiche la liste des préréglages FM à l'échelle du système, mais aucun préréglage local stocké par carte tuner FM.*

### <span id="page-5-2"></span>**1.8. Statut et contrôle du NAS**

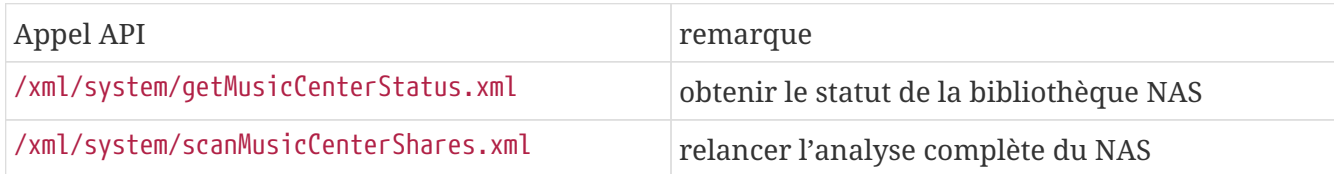

## <span id="page-5-3"></span>**1.9. Direction du groupe**

Les groupes peuvent être créés, modifiés ou supprimés par un appel:

/xml/zone/createGroup.xml?zone=zVisu&oldgroup=zMaster&members=++----------

Paramètres:

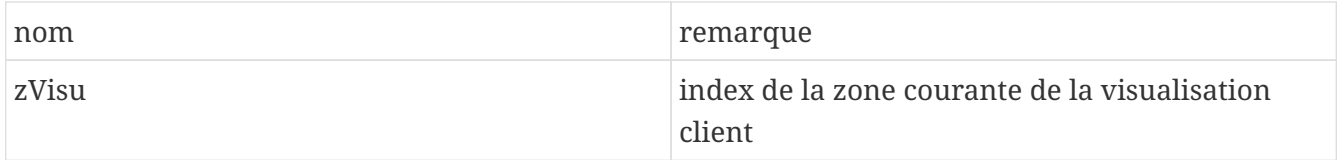

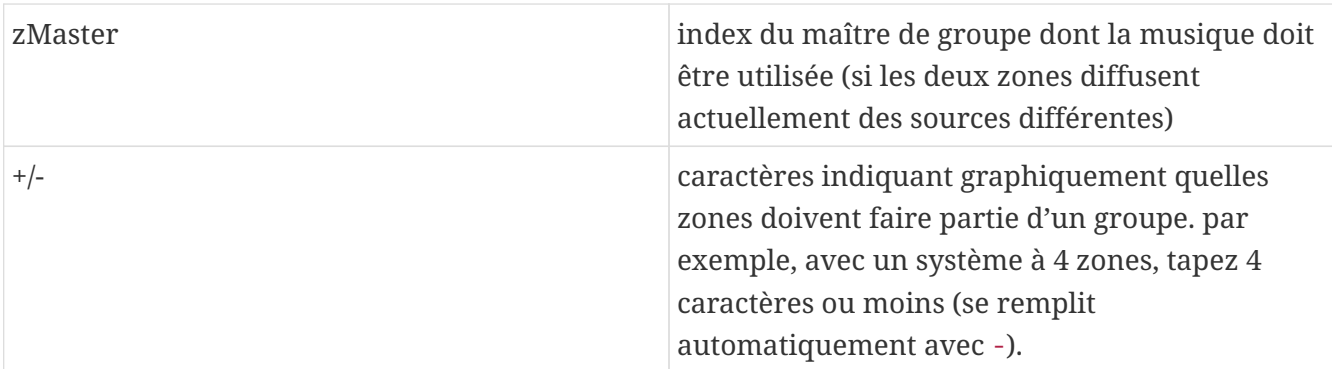

#### **Exemple : la deuxième zone rejoint la lecture de la première zone**

- la première zone lit un flux, la deuxième zone lit le tuner FM, toutes les autres zones sont éteintes.
- la deuxième zone doit être ajoutée à un groupe avec la première zone, et elle doit reprendre la musique de la première zone (le flux).

/xml/zone/createGroup.xml?zone=1&oldgroup=0&members=++--

Résultat: la deuxième zone commence à jouer le même flux que la première zone.

#### **Exemple : la première zone rejoint la lecture de la deuxième zone**

- la première zone lit un flux, la deuxième zone lit le tuner FM, toutes les autres zones sont éteintes.
- la première zone doit être ajoutée à un groupe avec la deuxième zone, et elle doit reprendre la musique de la deuxième zone (le tuner).

/xml/zone/createGroup.xml?zone=0&oldgroup=1&members=++--

Résultat: la première zone commence à jouer le même tuner FM que la deuxième zone.

Cela signifie que si les deux zones diffusent des sources différentes, "oldgroup" décide de la musique à diffuser une fois le groupe rejoint.

#### **Exemple: la deuxième zone doit quitter le groupe**

/xml/zone/createGroup.xml?zone=0&oldgroup=0&members=+---

Le changement de + à - dans la liste des membres est pertinent.

#### **Modifier le niveau de volume au sein d'un groupe**

Au sein d'un groupe, les zones n'utilisent normalement pas de niveaux de volume isolés, mais un changement de volume affecte tous les membres du groupe. Cette interdépendance est gérée par l'appel :

#### /xml/zone/setVolume.xml

Par défaut, cet appel ne se contentera pas de **définir** un niveau de volume absolu, mais il **avance un peu** dans la direction d'un volume cible donné. Il est préférable de l'utiliser avec un bouton + ou - dans votre visualisation.

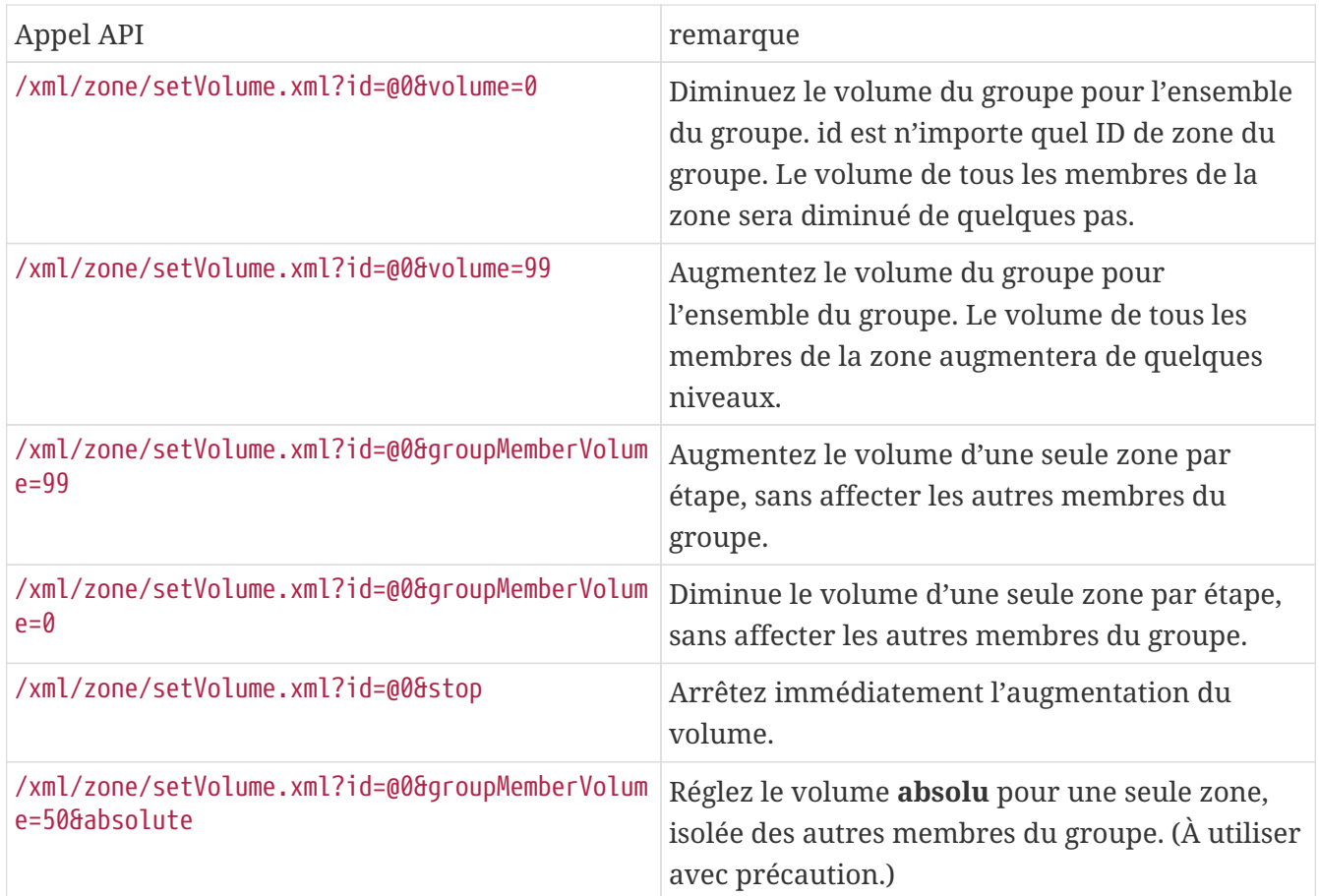

Pour obtenir les nouvelles informations sur le niveau de volume au sein d'un groupe, effectuez un appel getChanges et consultez la liste d'état du volume.

#### /xml/zone/getChanges.xml?zone=@0&visuid=90&apiLevel=2&now

**Exemple de sortie**, si groupé, sous zone/statut:

```
<zone>
 ...
 <status>
 <volume>17</volume> - volume of zone making the getChanges call
  ...
 <group>
   <zone>0</zone>
   <volume>17</volume> - volume for zone id 0
 </group>
 <group>
   <zone>1</zone>
   <volume>26</volume> - volume for zone id 1
 </group>
 <group>
     ...
 </group>
 <groupMembers>2</groupMembers>
 </status>
</zone>
```
Pour une explication complète de getChanges, voir [Obtenir le statut de la zone](#page-9-0).

### <span id="page-8-0"></span>**1.10. Pagination**

Les paginations doivent être configurées dans la configuration Web. Ensuite, les appels suivants peuvent être utilisés :

#### **Lancer la pagination**

#### /xml/paging/start.xml

Paramètres

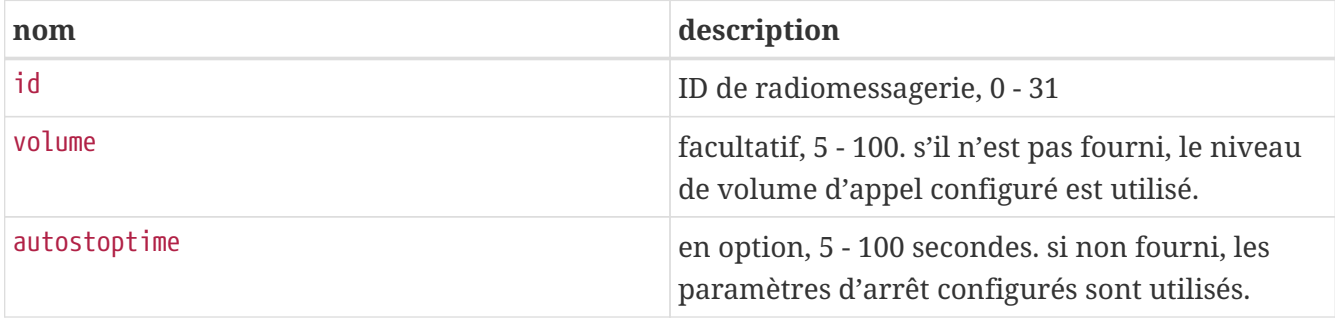

#### **Exemple**

/xml/paging/start.xml?id=0&volume=10&autostoptime=10

Une pagination s'arrête automatiquement après le temps défini, mais vous pouvez l'arrêter plus tôt en appelant :

/xml/paging/stop.xml?id=0

## <span id="page-8-1"></span>**2. Sélection musicale interactive**

Commence avec:

/xml/system/getWebTouchMenu.xml?which=music&zone=@0&visuid=90

Cela produit des enregistrements comme :

```
<row>  <type>action</type>
   <mode>menu</mode>
 <action>/xml/system/getWebTouchMenu.xml?which=trivumFavorites&amp;keypad=4</action>
   <icon>/imgs/visuIconServiceFavorites_128px.png</icon>
    <text>trivum_20favorites</text>
\langlerow\rangle
```
puis, par enregistrement:

• décoder et afficher le champ de texte dans votre visualisation. \_20 signifie un caractère avec le code Ascii 0x20 (un espace).

• Si vous appuyez sur cette touche, appelez l'URL d'action et affichez le niveau de menu suivant.

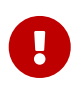

Ne comptez pas sur la disponibilité permanente de niveaux de menu spécifiques. En particulier, les menus fournis par les services de musique peuvent changer avec le temps.

## <span id="page-9-0"></span>**3. Obtenir le statut de la zone**

## <span id="page-9-1"></span>**3.1. Synchrone**

Interrogez l'état d'une zone avec un court appel d'API :

/xml/zone/getChanges.xml?zone=@0&visuid=90&apiLevel=2&now

#### Paramètres

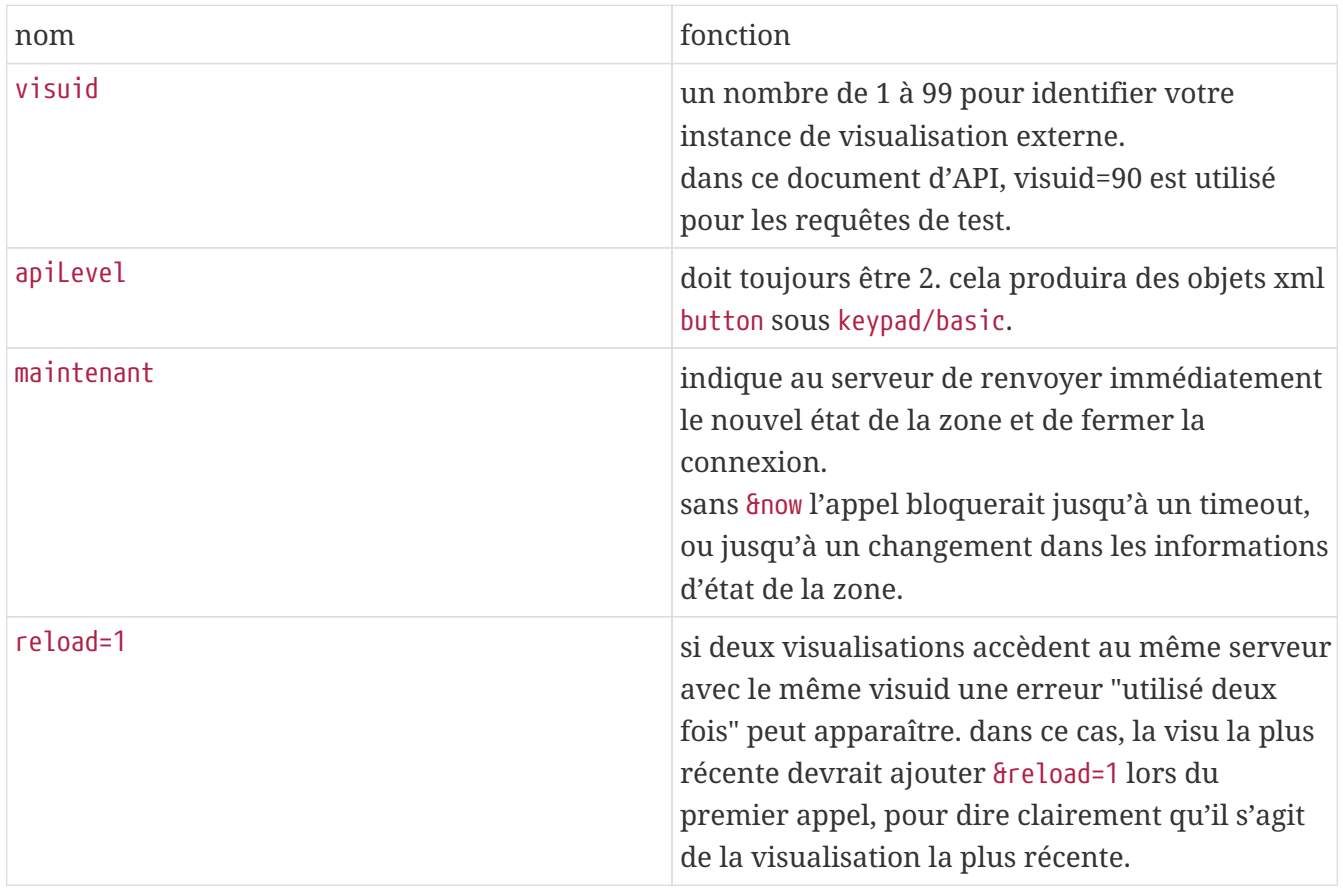

#### **A propos des unités de contrôle (visualisations)**

Si vous envoyez des requêtes avec visuid=90, un objet *Control Unit* avec l'ID 90 est créé sur le serveur.

Vous pouvez obtenir la liste des unités de contrôle actuelles dans la configuration Web, sous *Unités de contrôle*.

Après le premier accès, l'unité est répertoriée comme "Non configuré". Dès que vous modifiez sa configuration, par exemple en mettant l'option "Off par un appui court sur power", elle s'appelle

*Configured*, et les nettoyages ultérieurs de la liste des Control Units ne supprimeront pas celle-ci.

S'il n'y a pas de demandes pour cette unité, après un certain temps, elle sera répertoriée sous "unités de contrôle actuellement inactives".

## <span id="page-10-0"></span>**3.2. Asynchrone**

Cela signifie qu'un appel HTTP ne reviendra pas immédiatement, mais il se bloquera jusqu'à ce que quelque chose change.

Exemple:

/xml/zone/getChanges.xml?zone=@0&visuid=90&apiLevel=2

Notez que & now est manquant. Ce qui suit se produira:

*au premier appel API :*

Une unité de contrôle avec ID 90 est créée et liée à la première zone. L'appel d'API revient immédiatement, avec les données d'état complètes de la zone.

*sur tous les autres appels d'API :*

L'unité de contrôle 90 existante est réutilisée. L'appel d'API peut bloquer, jusqu'à :

- un timeout est atteint (10 secondes environ). dans ce cas, vous obtenez une réponse du type : <rows><system><timeout>1</timeout>
- ou jusqu'à ce que quelque chose change, par exemple le volume dans la zone.

si (de nombreuses) données d'état ont changé sur le serveur entre deux appels getChanges, l'appel peut ne pas bloquer du tout, mais renvoyer immédiatement le nouvel état.

lorsque vous recevez un délai d'expiration, réexécutez simplement getChanges immédiatement. cela signifie que vous pouvez exécuter getChanges à l'infini, dans une boucle, par exemple dans un thread d'E/S séparé. Étant donné qu'une requête ne revient que sur les modifications, cela ne causera aucun problème de charge avec le serveur.

lorsque vous ne recevez pas de délai d'attente, c'est-à-dire que l'appel revient immédiatement ou après quelques secondes (dès que quelque chose a changé), traitez les données d'état, puis relancez la requête getChanges.

## <span id="page-10-1"></span>**3.3. Annexe : exemple schématique d'une application client Visu**

## <span id="page-10-2"></span>**3.3.1. Application à un seul fil**

Cela nécessite que vous puissiez tester, dans votre langage de programmation, si les données de réponse pour un socket existent (via l'appel select()).

#### **Fil principal**

- commencer : envoyer /xml/zone/getChanges.xml?visuid=90&now
- début de la boucle : mise à jour de l'interface graphique.
	- traiter les événements d'entrée de l'utilisateur.
	- envoyer des commandes synchrones comme : /xml/zone/runCommand.xml?… recevoir une réponse, vérifier rc ET traiter les données d'état xml (comme pour les réponses getChanges)
	- vérifier si les données de réponse existent pour l'appel getChanges en cours (en code C : appel select() sur le socket) SI les données existent à partir du serveur trivum :
		- Recherchez <userdata name="rc">0</userdata>. Si NON présent \_ traiter l'erreur et attendre quelques secondes. Sinon si PAS un délai d'attente \_ traiter la réponse xml (données d'état) Endif appel asynchrone (envoyer simplement) /xml/zone/getChanges.xml&visuid=90&onlyChanges Endif
	- si aucune donnée du serveur n'arrive dans la minute 1
		- appel asynchrone (il suffit d'envoyer) /xml/zone/getChanges.xml&visuid=90&onlyChanges endif
	- réexécuter la boucle

### <span id="page-11-0"></span>**3.3.2. Exemple d'application à deux threads**

Peut être utilisé si vous préférez exécuter le blocage des réceptions sur les sockets dans un thread d'E/S séparé.

#### **Fil principal**

- mettre à jour l'interface graphique.
- traiter les événements d'entrée de l'utilisateur.
- envoyer des commandes synchrones comme : /xml/zone/runCommand.xml?… recevoir une réponse, vérifier rc ET traiter les données d'état xml (comme pour les réponses getChanges)
- recevoir les données d'état et les erreurs de Status Thread.
- relancez cette boucle.

#### **Fil d'état**

- SI sur la première boucle :
	- envoyer /xml/zone/getChanges.xml?visuid=90&now SINON
	- envoyer /xml/zone/getChanges.xml?visuid=90&onlyChanges
- recevoir une réponse (ceci est bloqué jusqu'à 10 secondes)
- Recherchez <userdata name="rc">0</userdata>. S'il n'est PAS présent, il y a une erreur. Assurez-vous de ne pas simplement réexécuter la boucle en cas d'erreur, mais attendez au moins quelques secondes et informez le fil principal.
- Recherchez <rows><system><timeout>1</timeout>. SI ceci est présent
	- relancer la boucle immédiatement. AUTREMENT
	- traitez les données d'état de la réponse, et copiez les nouvelles données d'état dans Main Thread.
- relancez cette boucle.